## **HƯỚNG DẪN KIỂM TRA KHẢ NĂNG TƯƠNG THÍCH CỦA HỆ ĐIỀU HÀNH TRÊN MÁY TÍNH WINDOWS**

1. Trên máy tính, bấm tổ hợp phím **Windows + R** 2. Nhập **winver** vào cửa sổ **Run**, sau đó bấm **Enter** 3. Để đăng ký vào **VAS BYOD Portal**, máy tính phải sử dụng hệ điều hành **Windows®️ 10 1809** trở lên.

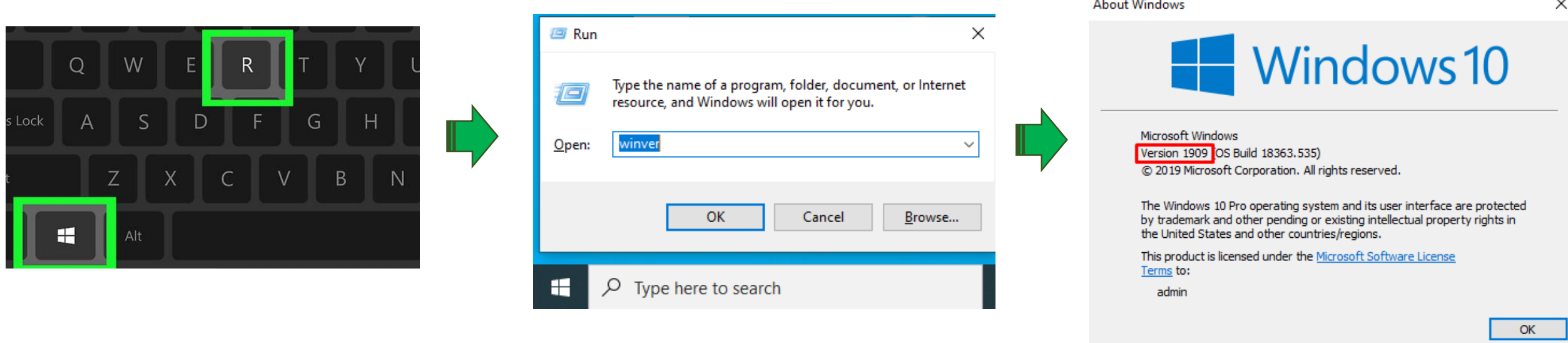

Nếu máy tính đang sử dụng hệ điều hành thấp hơn **Windows®️ 10 1809**, người dùng cần nâng cấp lên phiên bản tối thiểu là **Windows®️ 10 1809.** Người dùng có thể truy cập link sau để đọc hướng dẫn cách nâng cấp hệ điều hành : <https://support.microsoft.com/en-us/help/4027667/windows-10-update>